## **TCQ2000 3.5. Pressupost**

## **Com podem eliminar el seguiment a un arxiu?**

Per poder eliminar el seguiment econòmic a un arxiu podrem fer-ho amb l'assistent per a còpies que permet de realitzar aquestes operacions.

Per accedir a l'assistent de còpies, cal que us situeu en el menú general, opció **Còpies**, subopció **Obres**.

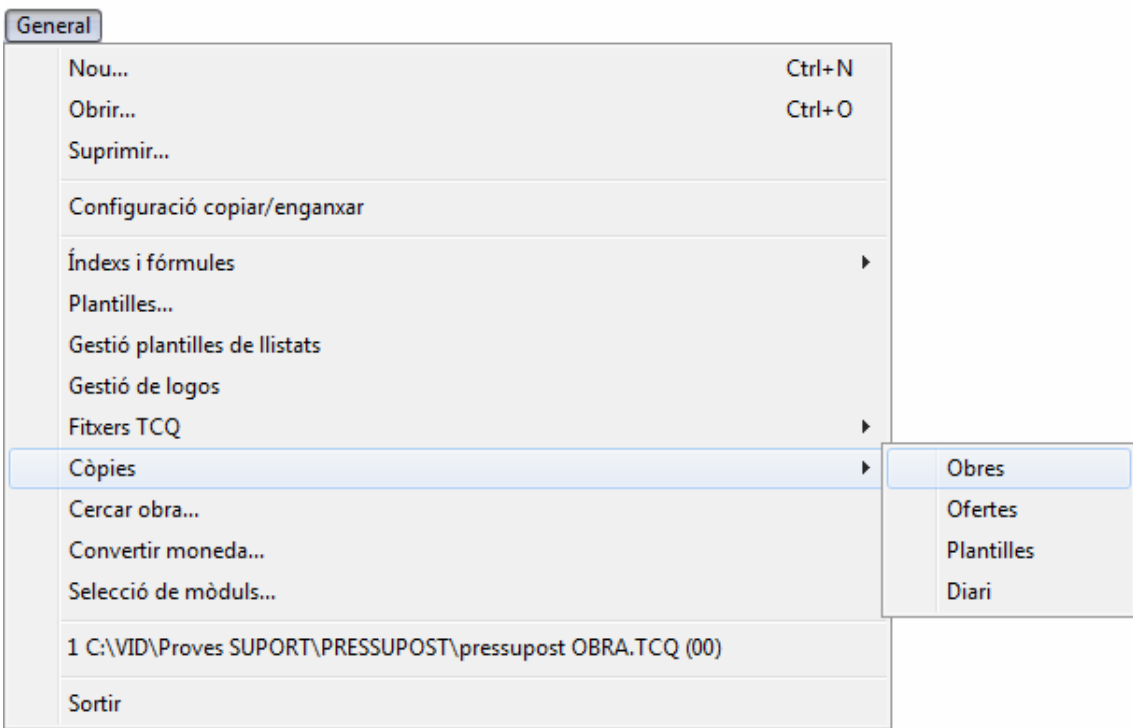

Clicant en aquesta opció, el programa iniciarà l'assistent de còpies.

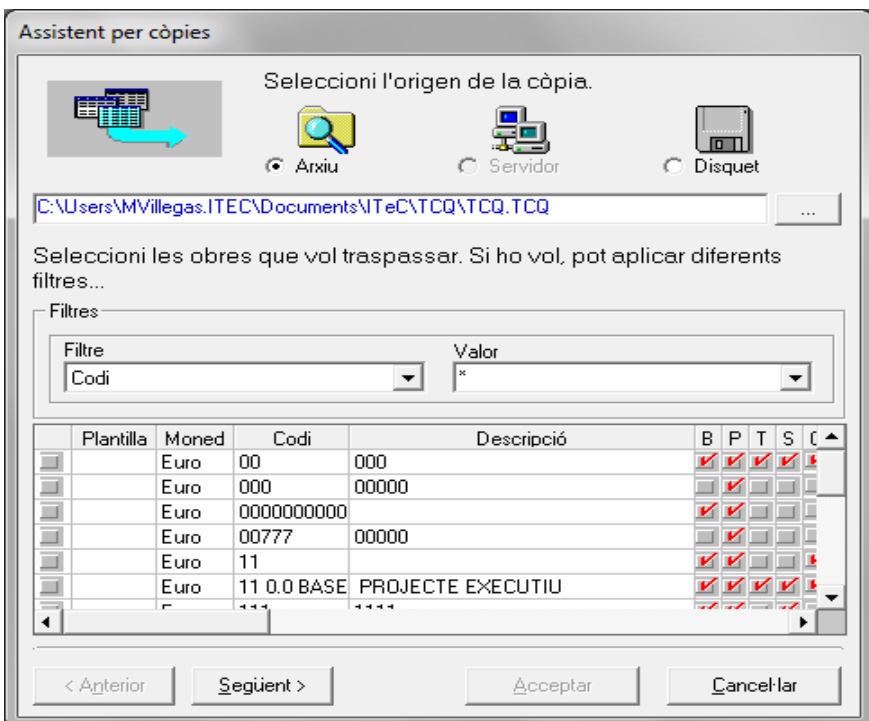

El primer pas de l'assistent sol·licita a l'usuari l'origen de la còpia. Si l'original és situat al disc dur de l'ordinador, heu de seleccionar **Arxiu**.

Les obres que desitgeu copiar han de ser marcades a la casella grisa de l'esquerra, com apareix a la figura superior.

Després d'haver efectuat aquesta operació, ja podeu prémer el botó **Següent** i hi apareixerà la segona finestra de l'assistent de còpies.

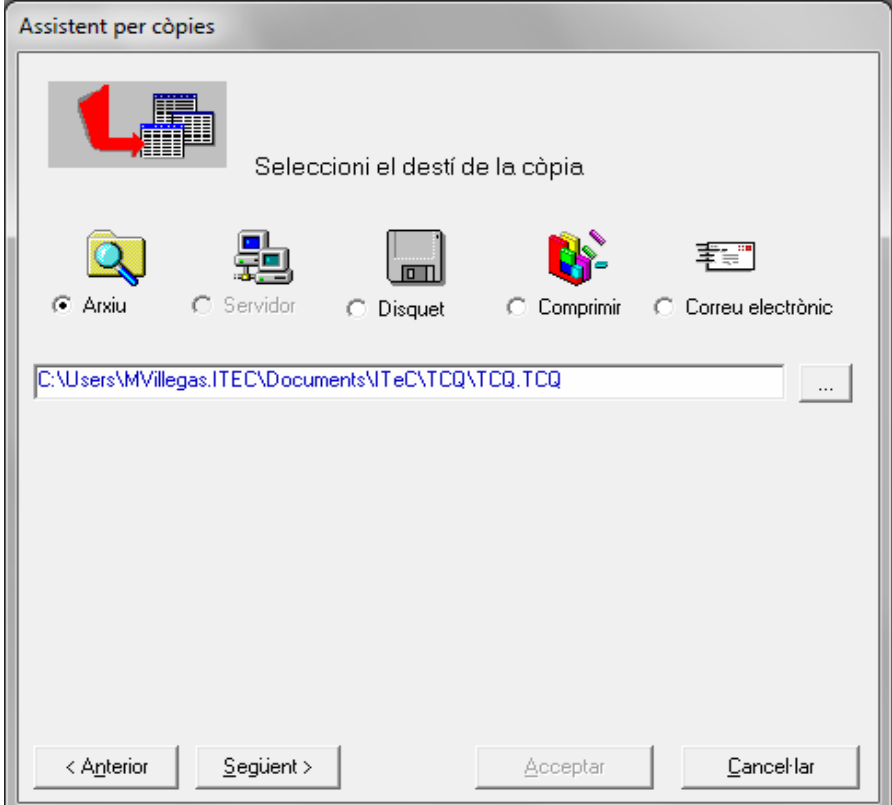

En aquest segon pas, l'assistent de còpies sol·licita a l'usuari el tipus de còpia que desitja efectuar sobre l'obra o les obres seleccionades.

• **Arxiu:** si trieu aquesta opció, el programa efectuarà una còpia sobre un fitxer accessible des de l'ordinador (en el mateix ordinador o dins de la xarxa local, si s'hi té accés). Cal indicar amb el

botó **la ubicació del fitxer de destí en la franja de text inferior.** 

• **Servidor:** aquesta opció només resta operativa si treballem sobre una llicència SQL-Server de **TCQ2000**. Permet d'indicar el servidor i el fitxer SQL-Server destí de la còpia.

• **Disquet:** indica que n'heu d'efectuar la còpia en un disquet en format **TCQ2000**. Les còpies d'obres realitzades en disquet amb aquest format només són compatibles amb **TCQ 000** i no poden ser llegides des d'altres aplicacions.

• **Comprimir:** si seleccioneu aquesta opció, el programa comprimirà les dades de les obres

seleccionades en un fitxer per a cada obra amb extensió ZIP. Cal que indiquem amb el botó  $\Box$ el directori que ha de contenir el fitxer resultant. El nom del fitxer comprimit és format pel codi de l'obra. més la data (MMAA) del moment en què es fa la còpia. A continuació s'hi afegeix un dígit **O**  per indicar el tipus d'obra (obra, oferta, oferta variant). S'hi afegeixen dos dígits per indicar, si escau, el número de període a què correspon l'obra. Si l'obra és en fase de planejament, els dígits seran 00, i si és en fase de progrés, **01** o **02**, etc, coincidint amb el número de certificació. Al final s'hi afegeix l'extensió **.ZIP**.

• **Email:** indica que la còpia serà enviada directament per correu electrònic. Al final del procés de còpia, s'iniciarà el programa de correu electrònic habitual per realitzar la tramesa de la còpia.

Després de seleccionar el destí de la còpia premeu el botó **Següent**. Apareixerà una finestra que permet de canviar el nom de les obres seleccionades per realitzar-ne la còpia.

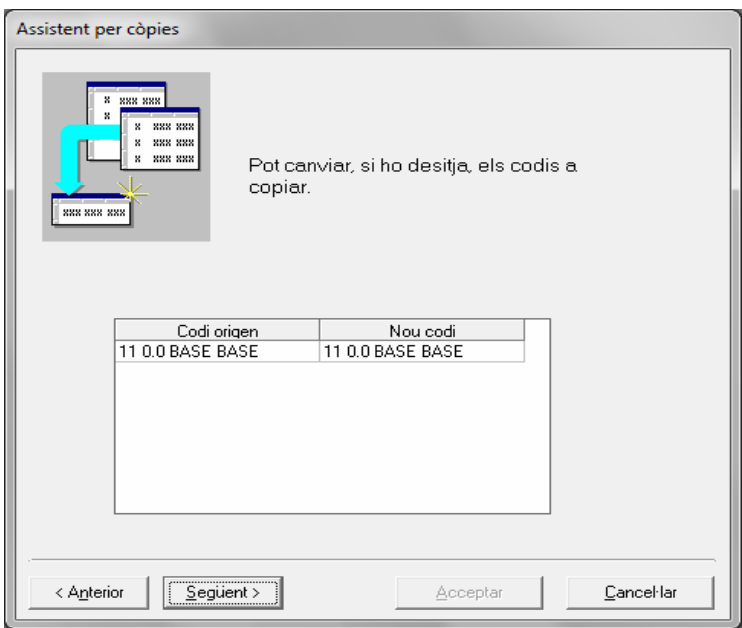

Després de canviar (si cal) el nom a les obres, en prémer el botó **Següent** apareixerà la finestra que permet de modificar els paràmetres de còpia de les obres seleccionades.

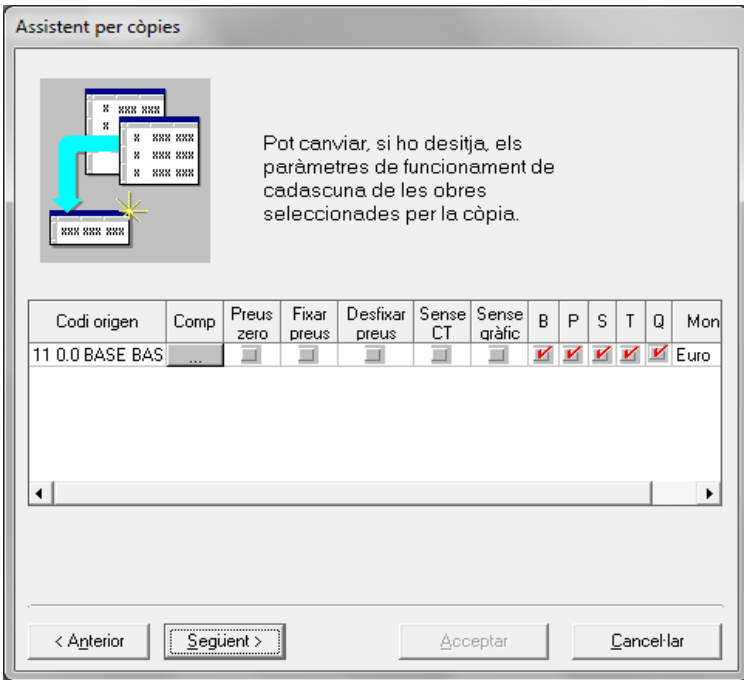

• Aquests paràmetres són els següents:

**Comp:** permet de canviar els paràmetres de comportament de l'obra, que impliquen restriccions específiques.

**Preus zero:** si seleccioneu aquesta casella, es realitza una còpia sense preus (preus a zero) de l'obra seleccionada.

**Fixar preus:** si seleccioneu aquesta casella, els preus de l'obra queden fixats. Els preus d'una unitat de control copiada amb els preus fixats només podran ser modificats per un usuari amb permisos per canviar preus fixats.

**Desfixar preus:** aquesta opció elimina la marca creada per l'opció **Fixar preus**.

**Sense CT:** si seleccioneu aquesta opció, la còpia de l'obra perd les condicions tècniques dels preus. Aquesta opció estalvia espai de disc.

**Sense gràfics:** si seleccioneu aquesta opció, la còpia de l'obra perd els gràfics associats als elements constructius. Aquesta opció estalvia espai de disc.

**B:** si seleccioneu aquesta casella, es copiarà el banc de preus de l'obra.

**P:** si seleccioneu aquesta casella, es copiarà el pressupost de l'obra.

**S:** si seleccioneu aquesta casella, es copiarà el seguiment econòmic de l'obra. Per tant si el desmarqueu, automàticament es marcarà **Desfixar preus** i copiarà l'arxiu sense el seguiment econòmic de l'obra.

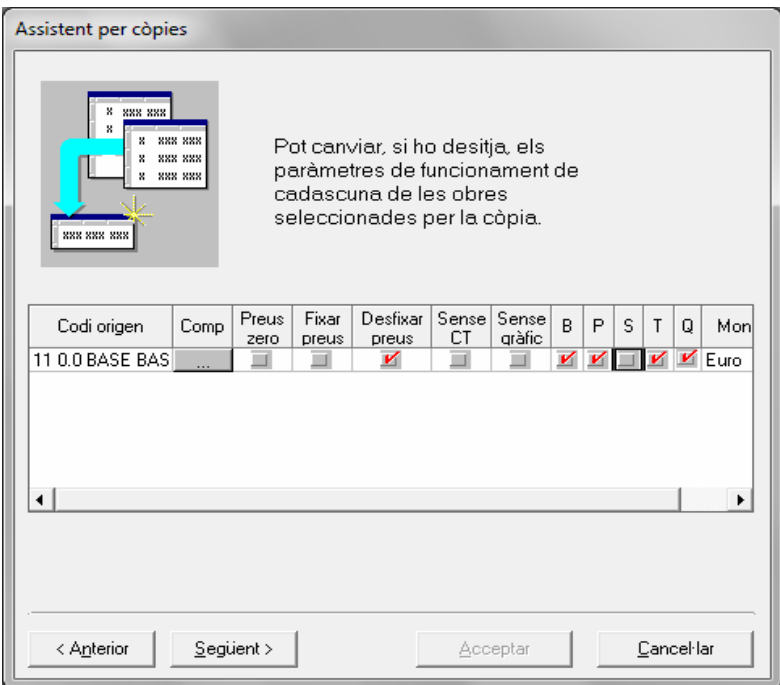

**T:** si seleccioneu aquesta casella, es copiarà el pla de treball de l'obra.

**Q:** si seleccioneu aquesta casella, es copiarà la qualitat de l'obra.

Després de marcar les caselles necessàries, premeu el botó **Següent**.

L'assistent de còpies haurà finalitzat. Per iniciar la còpia, premeu el botó **Acceptar**.

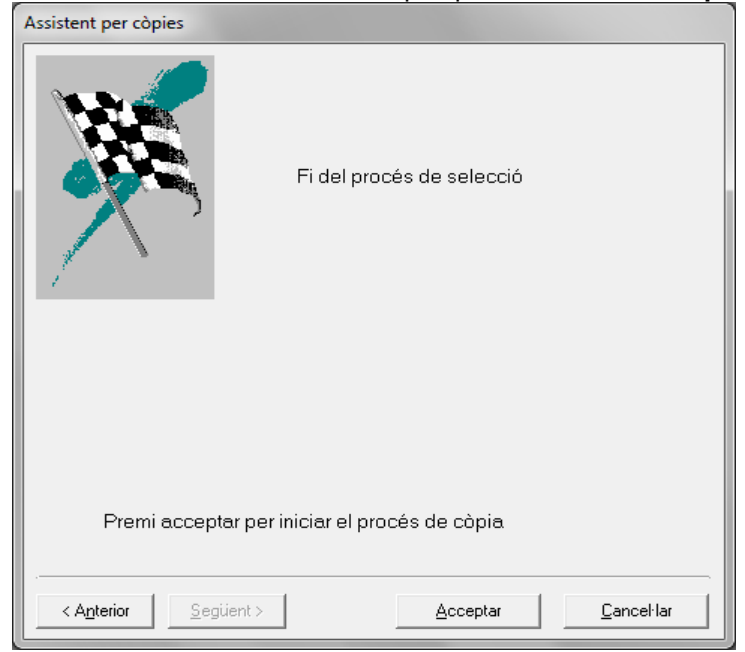